## **CK30 Handheld Computer**

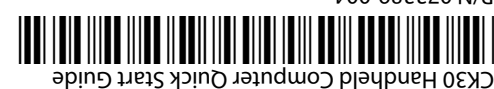

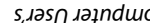

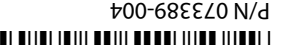

This product is protected by one or more patents. Refer to the CK30 Handheld Computer User's Manual for the list of patents.

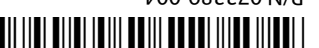

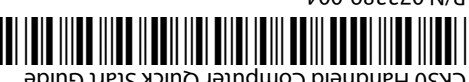

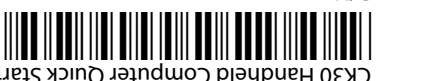

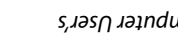

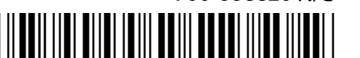

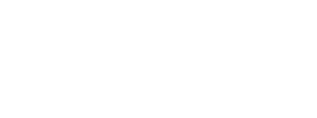

computer in your data collection system.

### Operating temperature: 0°C to 50°C (32°F to 122°F) Operating humidity: 10 to 90% non-condensing Storage temperature: -20°C to 60°C (-4°F to 140°F) Storage humidity: 0 to 95% relative humidity, non-condensing

**Physical Dimensions** 

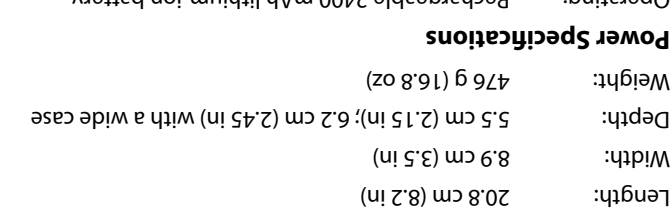

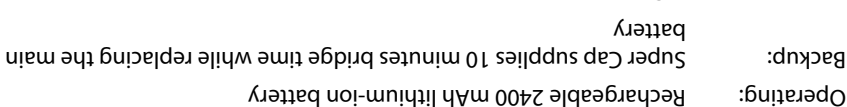

#### **cations Electrical Specifi**

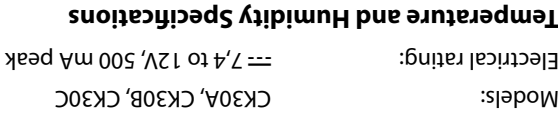

**uarters q Head orldwide W** Fresh Auenue West

**ээшлээш** 

### **Patent Information**

CK30 computers with an IEEE 802.11b/g radio installed are Wi-Fi® certified for interoperability with other 802.11b/g wireless LAN devices.

802.11b/g radio (optional)  $\checkmark$ \*Bluetooth™ radio (optional) <sup>99</sup> <sup>9</sup> .NET Compact Framework <sup>9</sup>

 $\Box$ Color display  $\Box$ 

64MB flash/64MB RAM memory  $\checkmark$ 

The Intermec CK30 Handheld Computer is an ergonomically designed handheld computer built on the Microsoft<sup>®</sup> Windows<sup>®</sup> CE.NET operating system. It is a lightweight, easy-to-use, reliable computer that runs client/server applications, TE 2000™ terminal

emulation applications, and web-based applications.

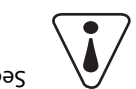

The CK30 makes data collection easy and may include these features:

\*Bluetooth is a trademark owned by Bluetooth SIG, Inc., USA.

Monochrome display  $\checkmark$ 

32MB flash/32MB RAM memory  $\checkmark$ 

200 MHz processor  $\checkmark$ 

After you remove the CK30 from its shipping box, save the box and packing material in case you need to ship or store the computer. The CK30 shipping box should contain these items:

You should read this quick start guide if you are a system administrator or person installing the CK30 in a network. If you want basic information such as adjusting the contrast and changing the beeper volume, see the CK30 Handheld Computer Operator's Guide (P/N 073407).

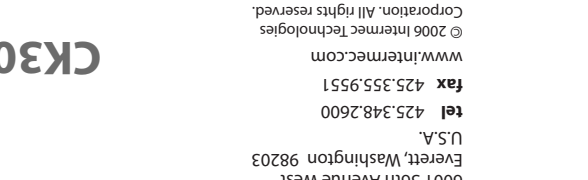

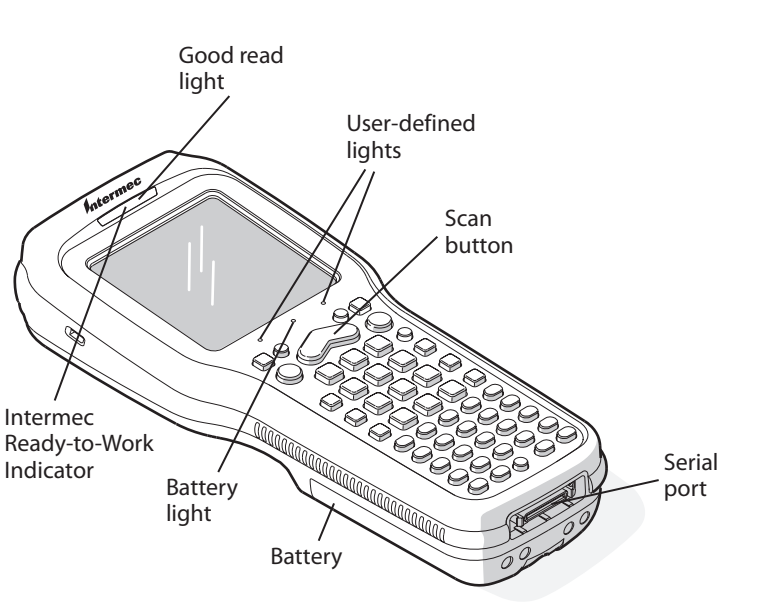

**Features Model A Model B Model C**

400 MHz processor <sup>9</sup>

**Document**

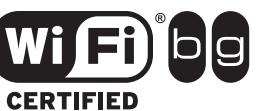

**Available Available** 

**in Print**

**e g**  $\theta$  **w w o** 

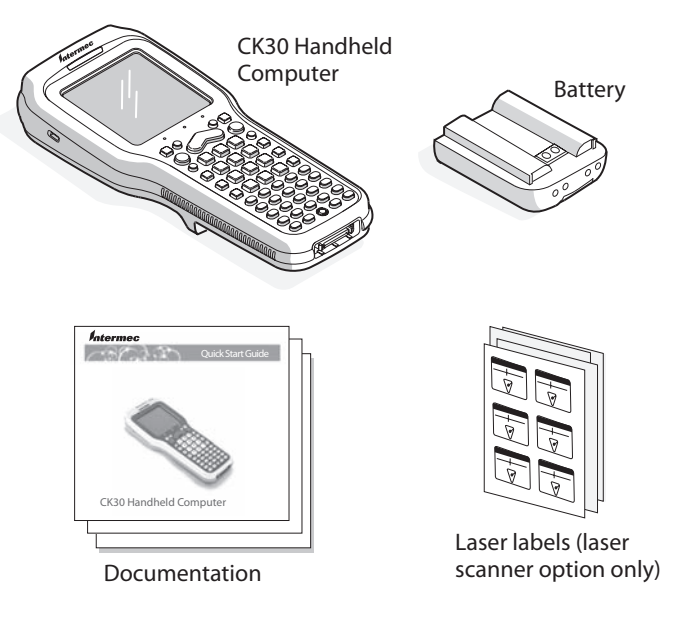

See Compliance Insert for use restrictions associated with this product.

Go to the Intermec web site at www.intermec.com to find the manuals in PDF format. If you have any problems, please visit our product support web site at intermec.custhelp.com. To order accessories and printed documentation, contact your local Intermec sales representative.

 $\lambda$  (879 9 9 9 9 9 9 9 9 9 9 9 9  $\lambda$  ) computer  $\lambda$  (B) and  $\lambda$  (B)  $\lambda$  (B)  $\lambda$  (B)  $\lambda$  (B)  $\lambda$  (B)  $\lambda$  (B)  $\lambda$  (B)  $\lambda$  (B)  $\lambda$  (B)  $\lambda$  (B)  $\lambda$  (B)  $\lambda$  (B)  $\lambda$  (B)  $\lambda$  (B)  $\lambda$  (B)  $\lambda$  (B)  $\lambda$  (B)  $\lambda$ 

TE 2000-250-YS (800-250-YIS) show mongolar amar ang internet Supplemental Supplement

Intermec Developer Library  $\sim$ 

Now that the CK30 is working in your network, you may need additional information to use the

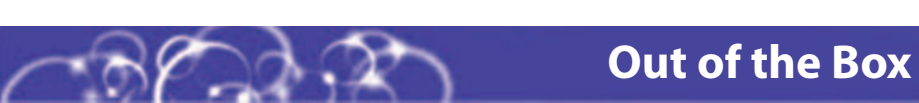

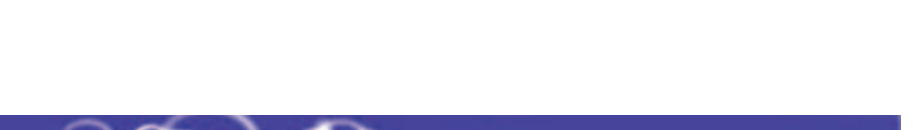

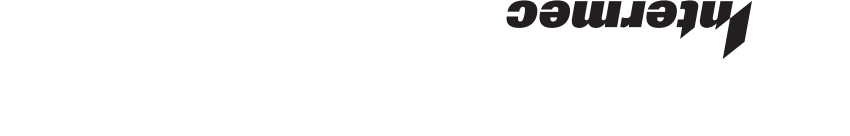

**What Is the CK30?**

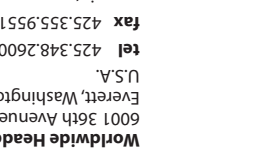

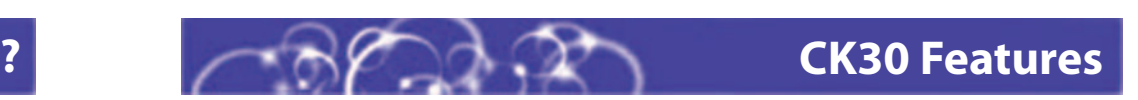

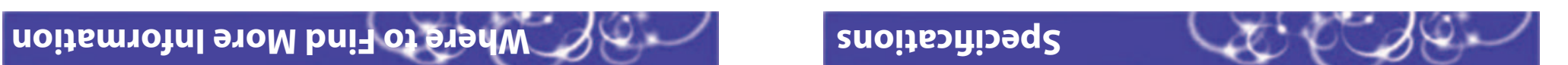

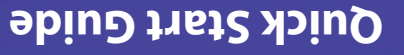

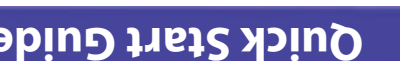

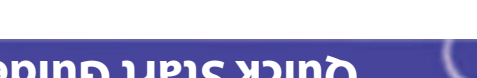

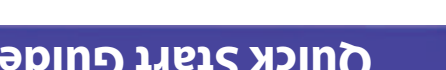

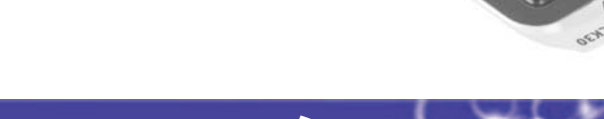

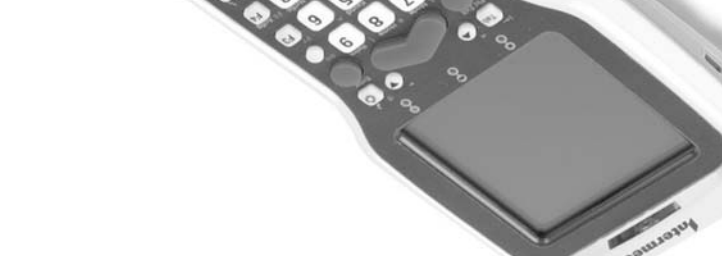

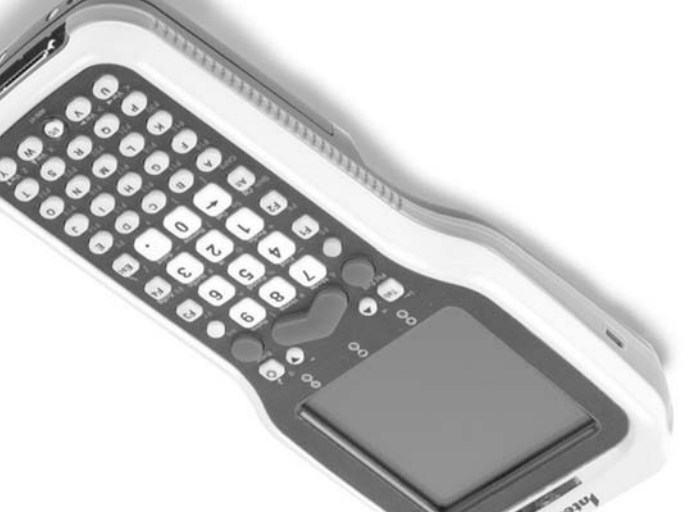

## **1**

# **Installing and Charging the Battery 2 Turning on the CK30 and Finding Keys**

- Charge the CK30 battery in one of these two ways: **1**
	- Remove the battery and place it in the AC1 4-Slot Battery Charger or AC3 8-Slot Battery Charger.
	- Place the CK30 (with battery installed) in the AD1 1-Bay Communications Dock, AD2 4-Bay Communications Dock, or AC2 4-Bay Charging Dock.

The **Power** ( $\frac{1}{0}$ ) key may be located in one of two places on the keypad depending on your model of CK30: the upper left corner or the middle of the bottom row. The 42-key keypad is very similar to the 52-key keypad. Use the 52-key keypad below for reference if you have a 42 key keypad.

**2** Insert the tabs on the bottom of the charged battery into the CK30 and snap the battery into place. The battery light on the CK30 blinks three times and the CK30 turns on.

#### **To turn on the CK30**

• Press and release the % key. The CK30 turns on.

### **3Configuring the CK30**

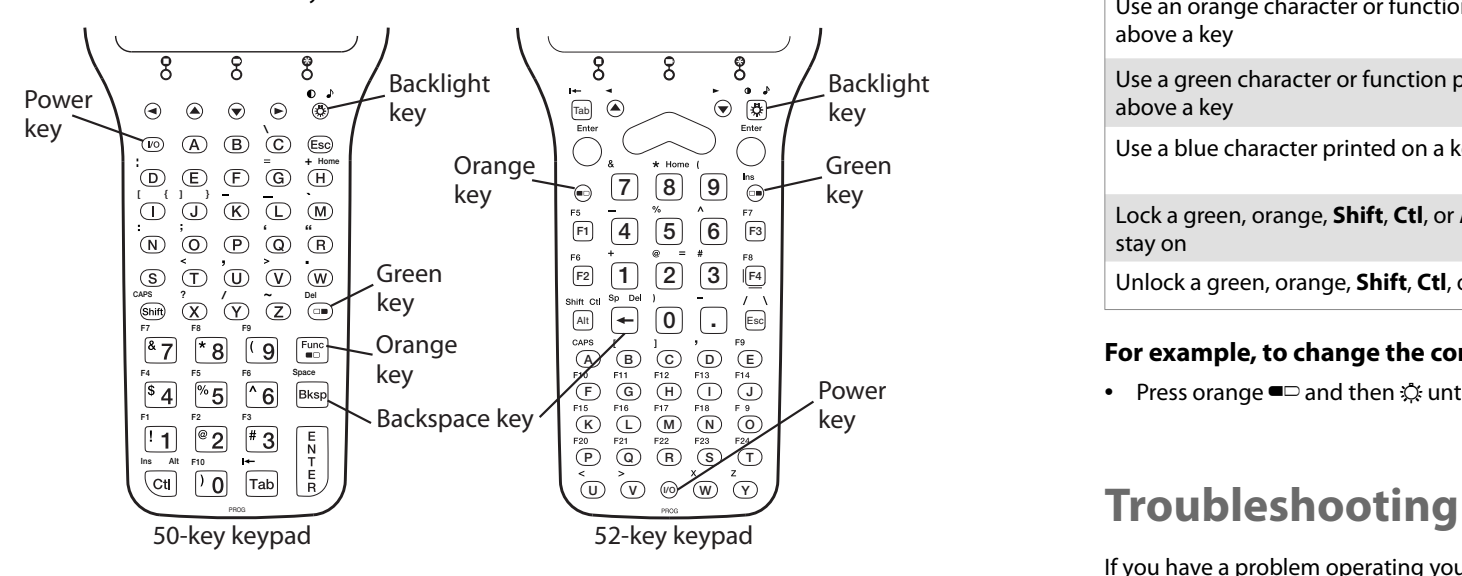

If you exit the Setup Assistant before you are finished configuring your CK30, you can restart the Setup Assistant from the System Main Menu. If you need to set additional parameters not available from the Setup Assistant, you can use the Configuration Utility, which is also available from the System Main Menu.

## **Using the Keypad**

Each keypad available for the CK30 provides color-coded keys to let you access additional characters, symbols, and functions printed on the keypad overlay. Use this table to understand how to use the color-coded keys. Make sure you press and release the first key before you press the second key.

#### **You Want To:**

- **1**To access the Main Menu:
- On the 52-key keypad, press: **Alt**, **M**.
- On the 42-key keypad, press:  $Alt$ ,  $\blacksquare$ , **F3**.
- On the 50-key keypad, press:  $\square$ , Ctrl, M.

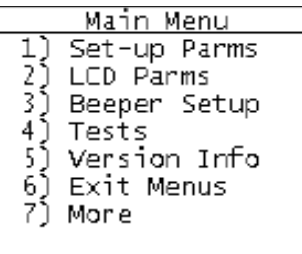

#### **For example, to change the contrast:**

• Press orange  $\blacksquare$  and then  $\hat{\varnothing}$  until you reach the desired level of contrast.

After the CK30 finishes booting up for the first time, the Setup Assistant appears. Follow the directions on the Setup Assistant screens to quickly configure the time and date and the parameters necessary to connect the CK30 to your network.

If you are using your CK30 in an EasyADC system, choose to enable EasyADC. When you enable EasyADC, your CK30 configures the EasyADC system security parameters and reboots. After the reboot, the access point sends the EasyADC configuration down to the CK30 and the CK30 launches TE 2000. When TE 2000 connects to its host, the Intermec Ready-to-Work™ indicator turns on solid blue.

Use an orange above a key

Use a green ch above a key

Use a blue cha

Lock a green, or stay on Unlock a green

If you have a problem operating your CK30, use this table to find a possible solution.

#### **To access the System Main Menu**

• Press green  $\square$  and then press orange  $\square$ .

You are using and the no con network icon status bar.

You see a batte  $(\ulcorner \cdot \rceil)$  on the st

For help loading your application on the CK30, see the CK30 Handheld Computer User's Manual (P/N 073528).

#### *Setup Assistant Start Screen*

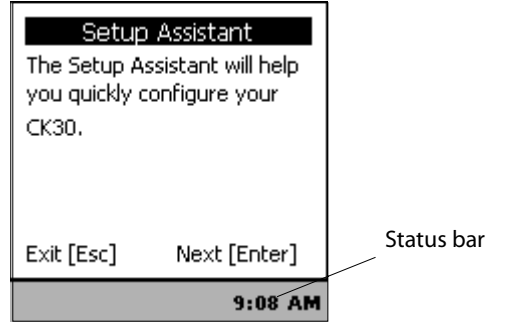

### **Using TE 2000 on Your CK30 4**

If you have the terminal emulation (TE) 2000 application loaded on your CK30, it automatically launches after you exit the Setup Assistant. The default emulation for TE 2000 is VT340. Use this procedure to enter a server address and set the emulation type.

#### **To enter a server address and set the emulation type**

**2**Press **1** and type cr52401 at the **Enter Password** prompt.

 $1C$ 

- **3**From the Set-up Parms menu, go to **Communication** <sup>&</sup>gt;**Direct** <sup>&</sup>gt;**Host Setup** > **Host A**.
- **4**Type the address of you host and then press **Enter**twice. You can enter up to 64 alphanumeric characters.
- From the Emulation menu, select the TE 2000 emulation mode you want to use. **5**
- Press **Enter** until you return to the Main Menu and then select **Exit Menus**. **6**
- Press **Y** and then type cr52401 at the **Enter Password** prompt to exit the TE 2000 setup menu. **7**

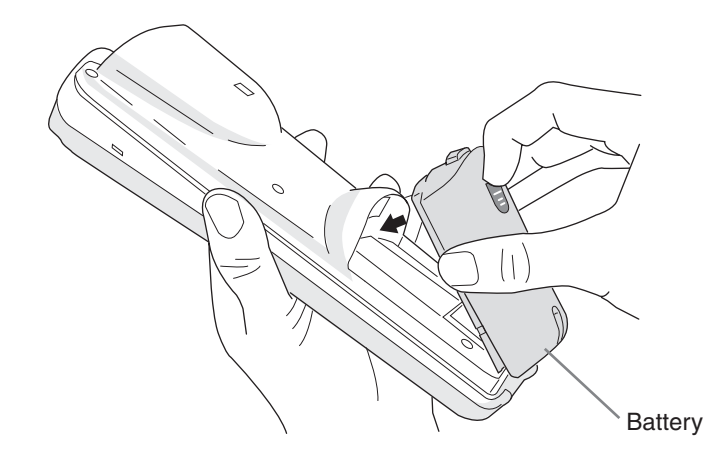

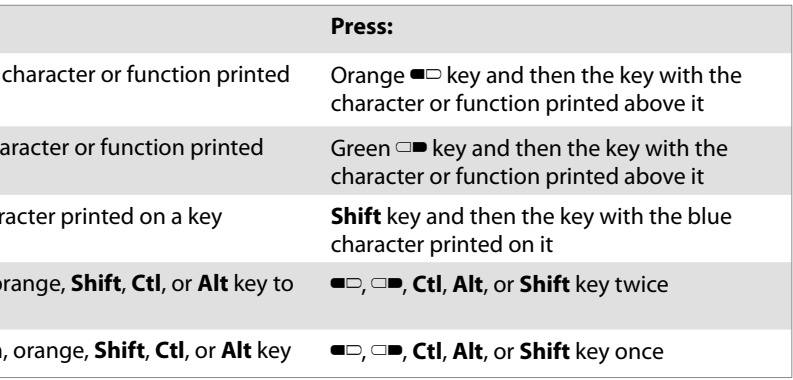

#### **Problem Possible Solution**

You press lo to nothing happe

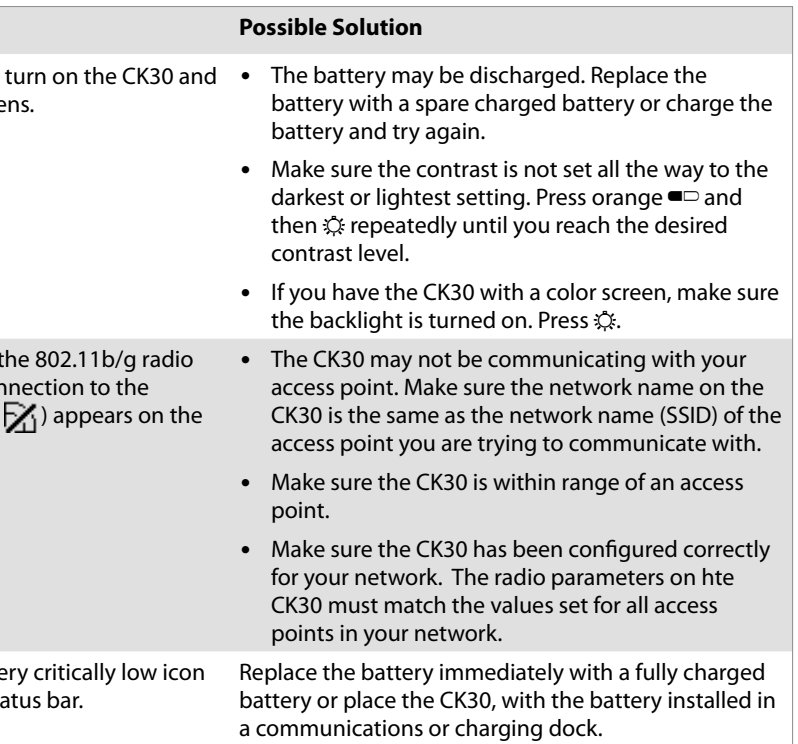

See your CK30 Handheld Computer User's Manual for a complete list of other icons you may see on the status bar.